# **Zoom 参加マニュアル**

一般社団法人北海道総合研究調査会(HIT)

### 0.事前準備

以下のとおり、受講環境をご用意願います。

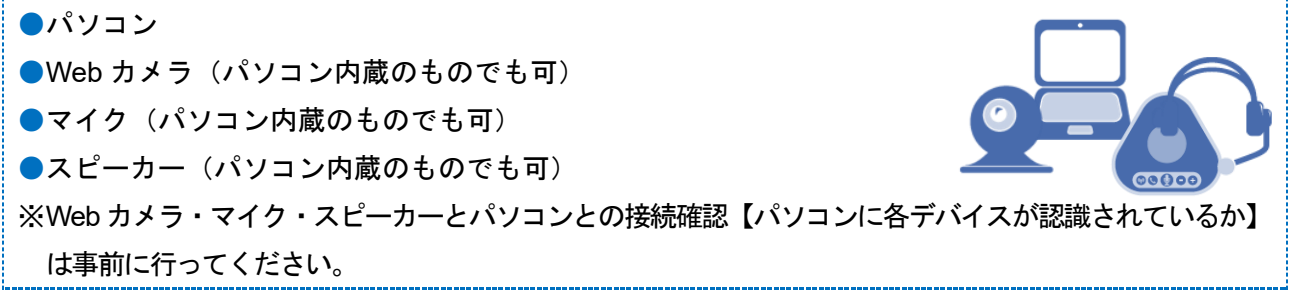

- →既に **Zoom** をインストール済みで個人アカウントを持っている方は、3 ページの[バー ジョンの確認]に進んでください。
- →**Zoom** を初めて使う方、使い方がよくわからない方は、下の「1.**Zoom** のインストー ル」に進んでください。

1. Zoom のインストール (PC の場合)

手順1-1 使用するパソコンで <https://zoom.us/> にアクセスします。

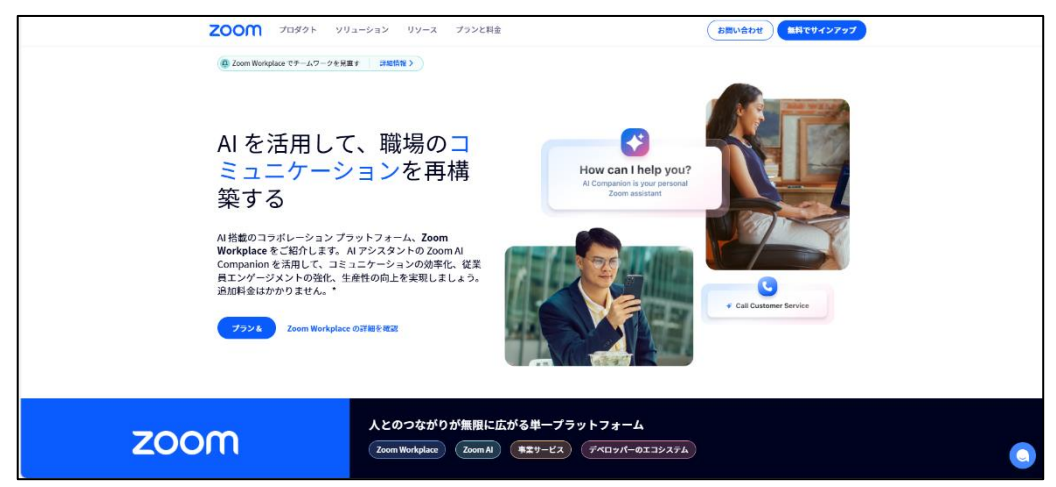

手順1-2 画面の一番下までスクロールし、「Zoom アプリ」をクリックします。

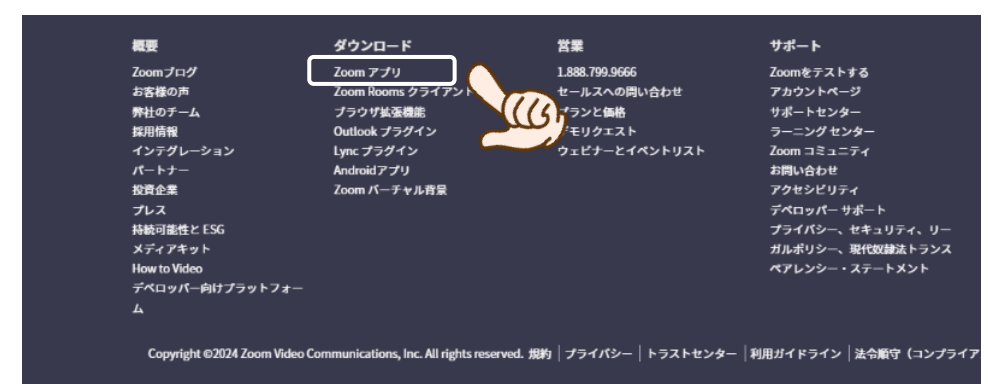

手順1-3 「Zoom Workplace デスクトップアプリ」の「ダウンロード」をクリックします。

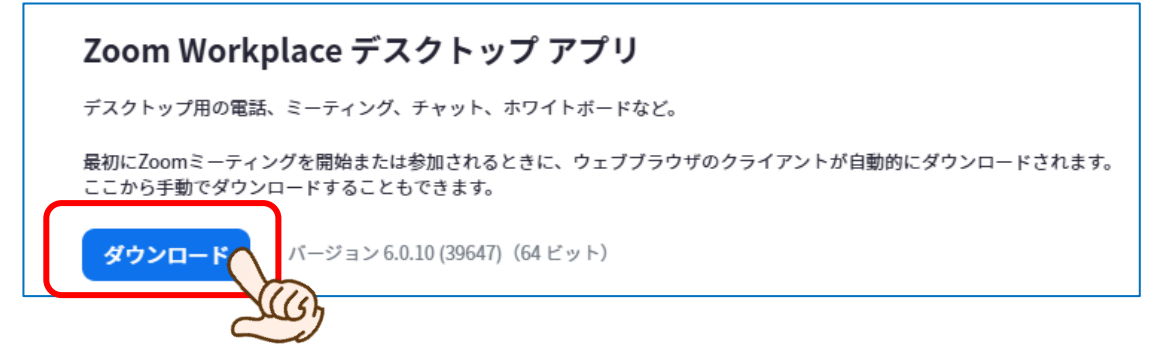

手順1-4 デスクトップ上に Zoom のアイコンをクリックし、Zoom を起動します。アイコンがない 場合は、左下のスタートメニューから起動してください。

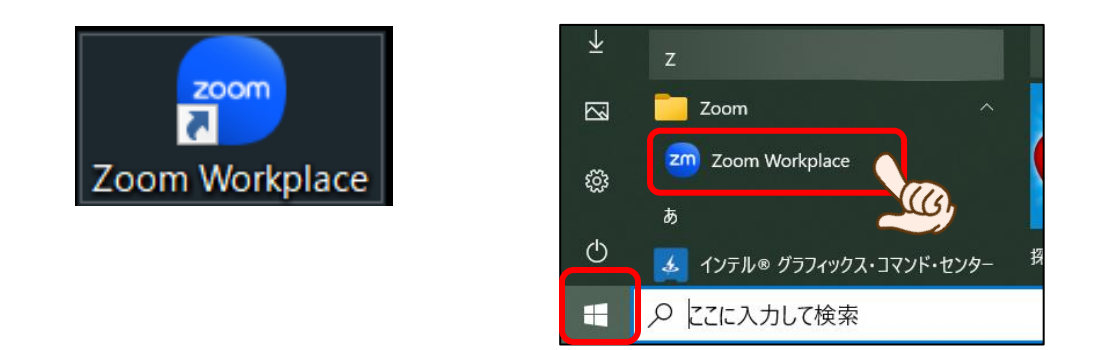

Zoom のアイコンをクリックすると、下記の画面が表示されます。

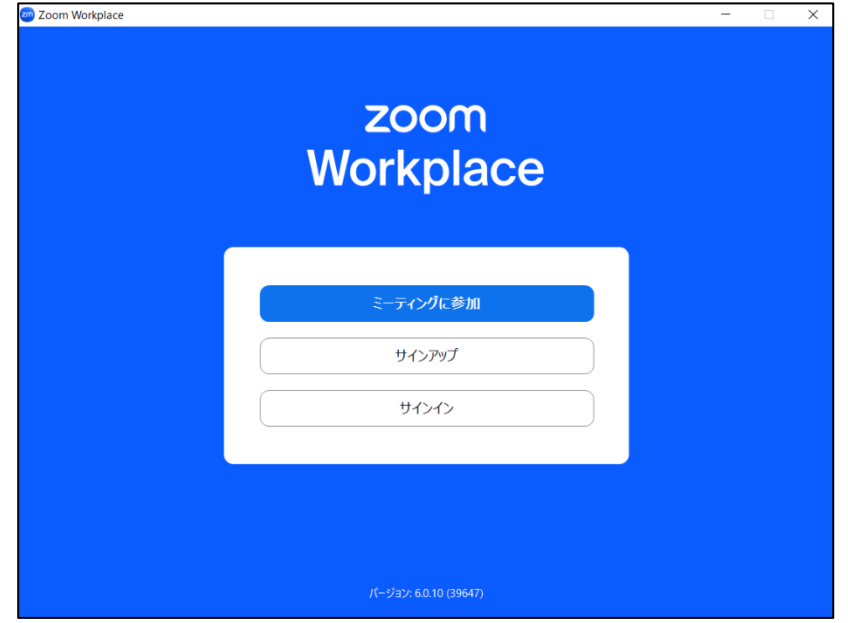

5 ページの「2.**Zoom** への参加」へ進む

## バージョンの確認 ~すでにインストール済みの方へ~

Zoom のバージョンが古い場合、動作が止まるなどの不具合が確認されています。 以下の方法でバージョンを確認し、最新版に更新してください。

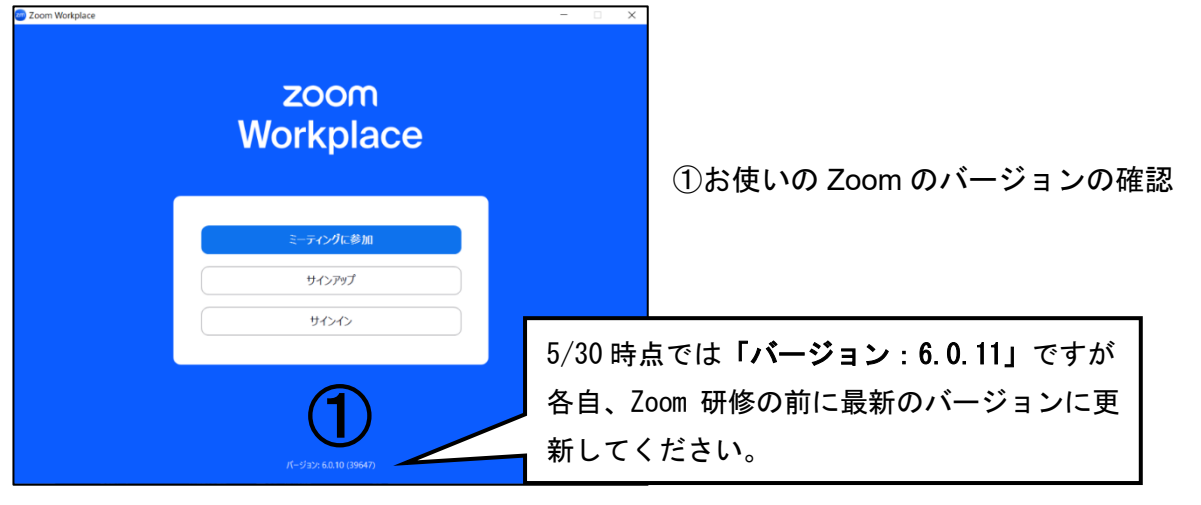

アップデート方法は以下のとおりです。

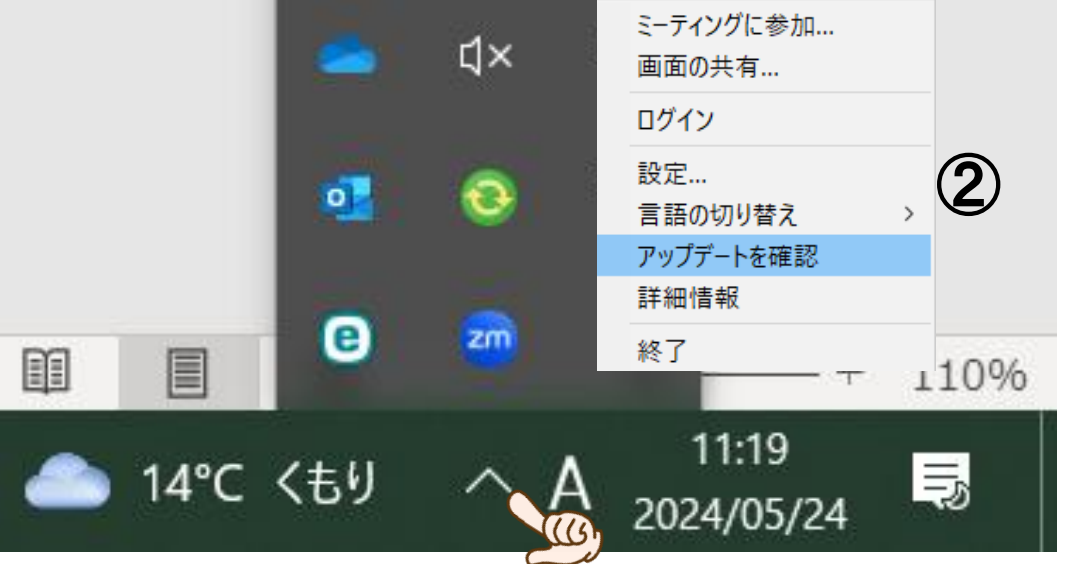

②Zoom を開いた状態でデスクトップ下タスクバーから Zoom アイコンを右クリックして「アップデ ートを確認」を押してください。

→最新でなければ自動でアップデートが始まります。 →アップデート後「2. Zoom への参加」へ進んでください。

#### オーディオ・ビデオの確認~事前にテストしたい場合~ 使用するパソコンで <https://zoom.us/> にアクセスします。 **ZOOM** カックト ソリューション リソース プランと料金 (お問い合わせ) ( ココマリインアップ) 4 Zoom Workplace でチームワークを発展す 38版情報 > AI を活用して、職場のコ Ø ミュニケーションを再構 How can I help you? 築する A! 搭載のコラボレーション プラットフォーム、Zoom<br>Workplace をご紹介します。 A! アシスタントの Zoom A!<br>Companion を活用して、コミュニケーションの効率化、従業<br>民エンゲージメントの強化、生産性の向上を実現しましょう。<br>追加料金はかかりません。\* フラント Toom Workplace の詳細を確認 画面の一番下までスクロールし、「**Zoom** をテストする」をクリックします。 概要 ダウンロード 営業 サポート 請 Zoomブログ Zoom アプリ 1.888.799.9666 Zoomをテストする 日本語 お客様の声 Zoom Rooms クライアント セールスへの問い合わせ -<br>-<br>サポートセンター 弊社のチーム ブラウザ拡張機能 プランと価格 公理 採用情報 -<br>Outlook プラグイン ・・・・・・・・・・・<br>デモリクエスト ラーニングセンタ インテグレーション Lync プラグイン ウェビナーとイベントリスト Zoom コミュニティ 日本 パートナー Androidアプリ お問い合わせ 投資企業 Zoom パーチャル背景 アクセシビリティ  $\circledR$ デベロッパー サポート プレス ・・・・・・・・。。<br>プライバシー、セキュリティ、リー<br>ガルポリシー、現代奴隷法トランス 持続可能性と ESG メディアキット ペアレンシー・ステートメント **How to Video** デベロッパー向けプラットフォー  $\mathbf{r}$ 下記の画面で「参加」をクリックします。 **ZOOM** プロダクト 無料でサインアップ ソリューション リソース プランと料金 お問い合わせ ミーティングテストに参加 テストミーティングに参加してインターネット接続をテストします。 参加 ミーティングに参加できない場合、Zoomサポートセンタ 覧ください。  $(6)$ 下記の画面で「開く」をクリックします このサイトは、Zoom Meetings を開こうとしています。 7ページ「3.オーディオ調整(スピーカ https://zoom.us では、このアプリケーションを開くことを要求しています。 ー・マイク・ビデオ)」の手順 3-1~5 zoom.us が、関連付けられたアプリでこの種類のリンクを開くことを常に許可する に従って、スピーカーとマイク・ビデオ のテストを行います。開く キャンセル (5

### 2. Zoom への参加

手順2-1 デスクトップ上の「Zoom」のアイコンをクリックし、「Zoom」を起動します。アイコン がない場合は、左下スタートメニューから起動してください。

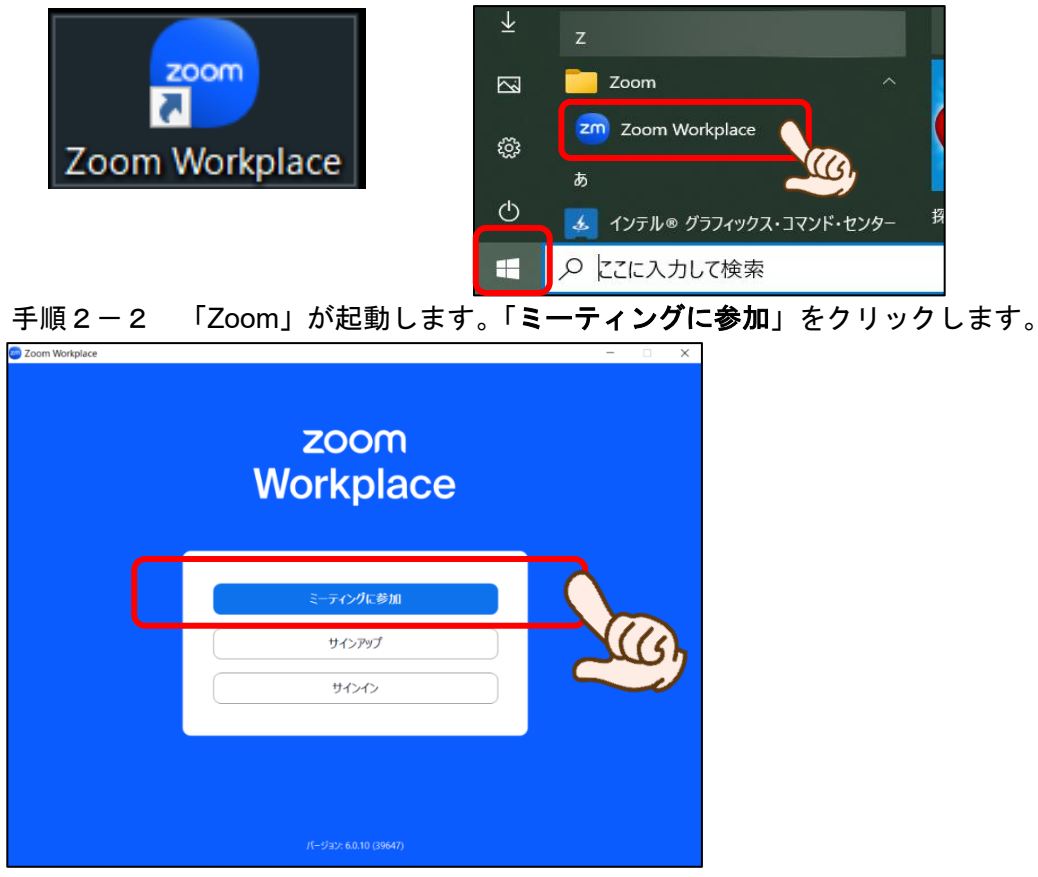

手順2-3 事務局から書類と共にお送りした「ZOOM ミーティング ID 通知書」を確認し「ミーティ ング ID」(※10 桁の数字)、「受講用表示名」(※自分の氏名の前にある 4 桁の数字も一緒 に入力)を入力し、「参加」をクリックします。

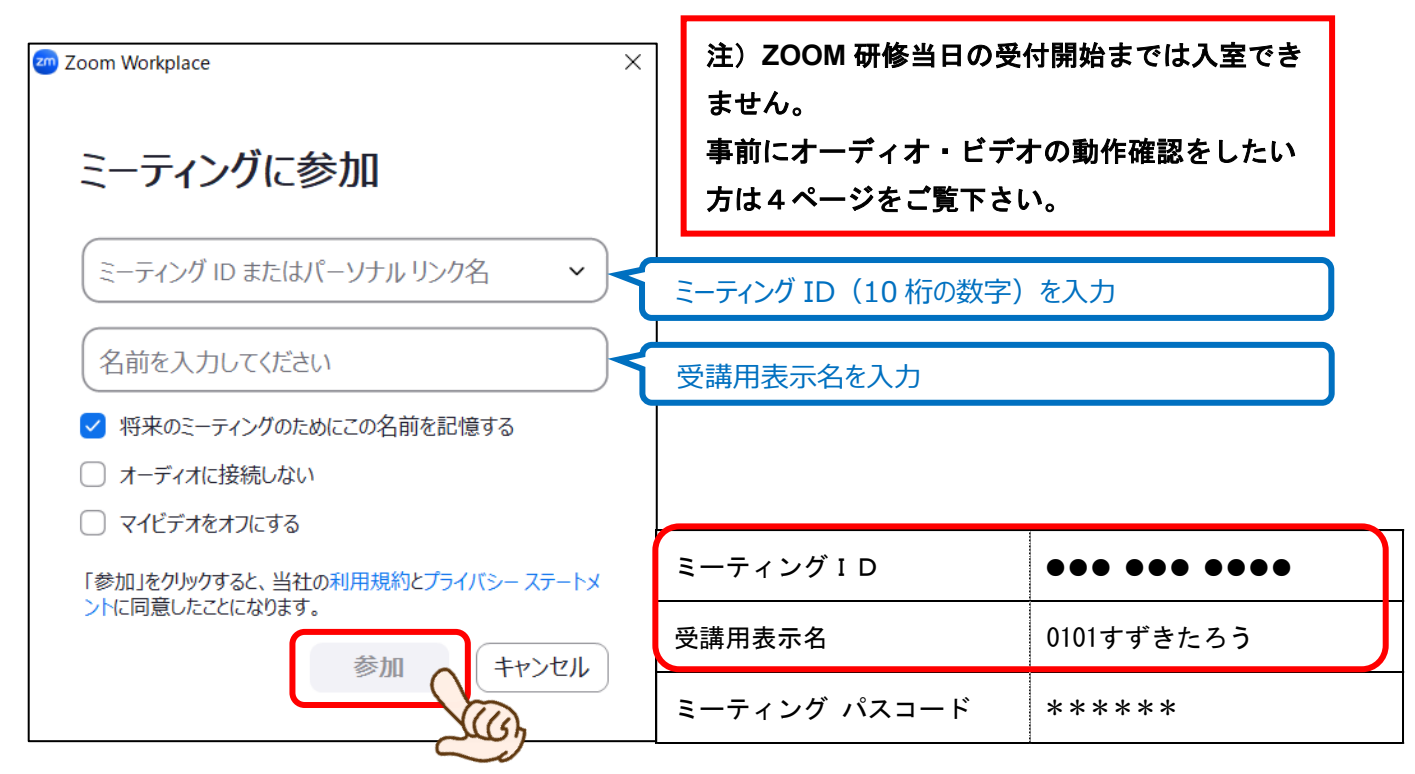

手順2-4 「パスコード」を入力し、「ミーティングに参加」をクリックします。

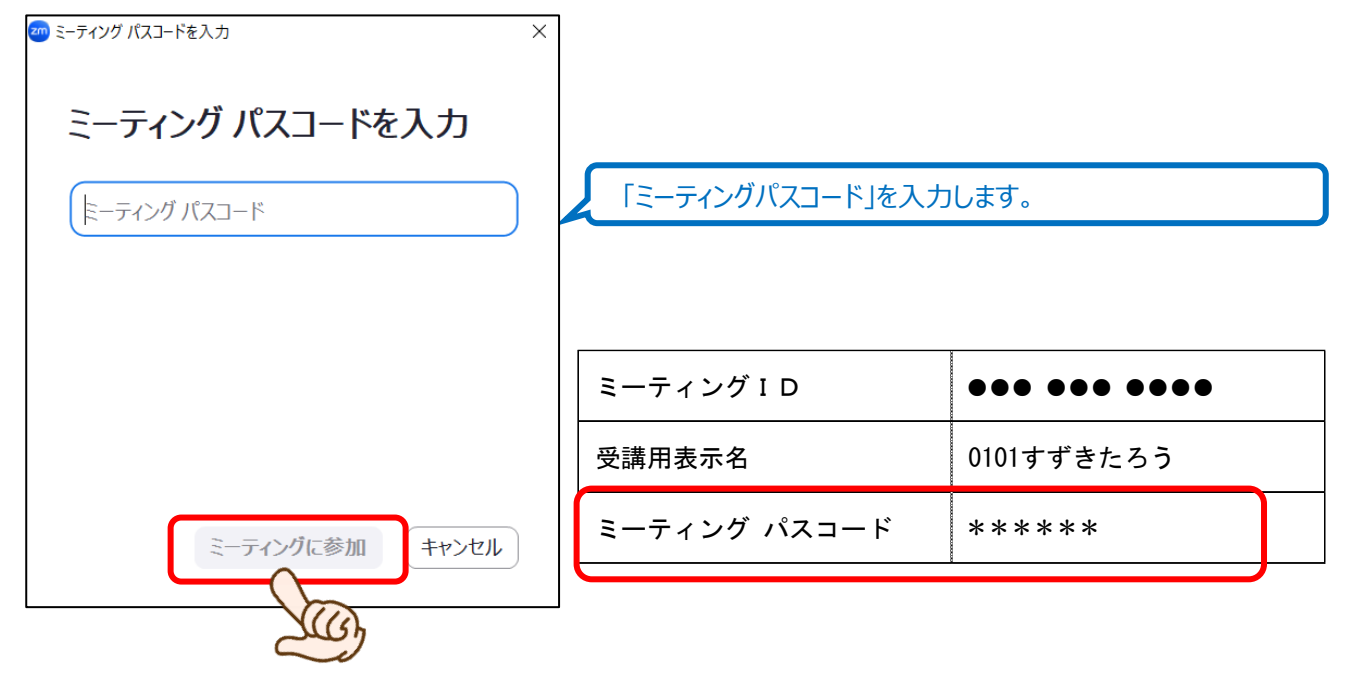

手順2-5 下記のどちらかの画面が表示されます。「コンピューターでオーディオに参加」または 「スピーカーとマイクのテスト」のどちらかをクリックします。

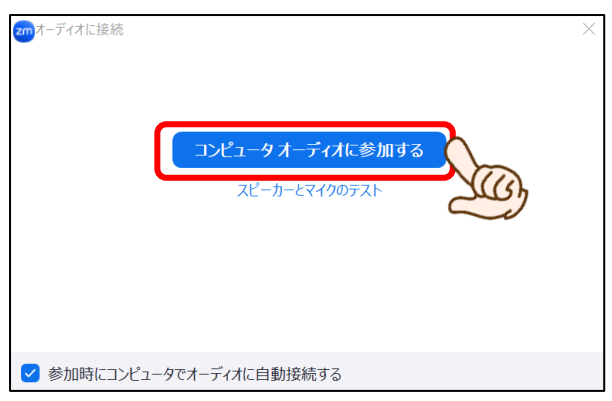

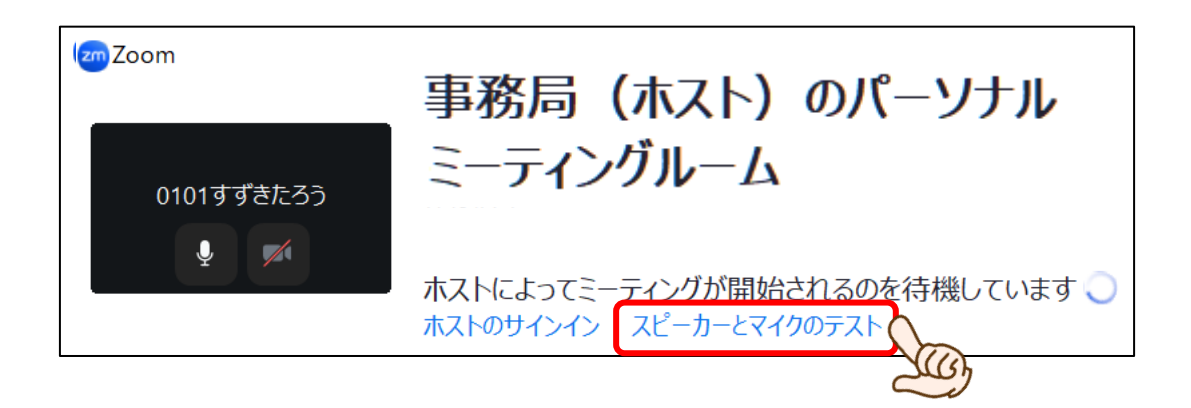

## 3.オーディオ・ビデオ調整(スピーカー・マイク・ビデオ)

手順3-1 Zoom 画面下の「ミュート」(または「オーディオに参加」)のプルダウンから、「オーデ ィオ設定」をクリックします(もし、手順3-2の画面が出たらそのまま3-2へ進ん でください)。

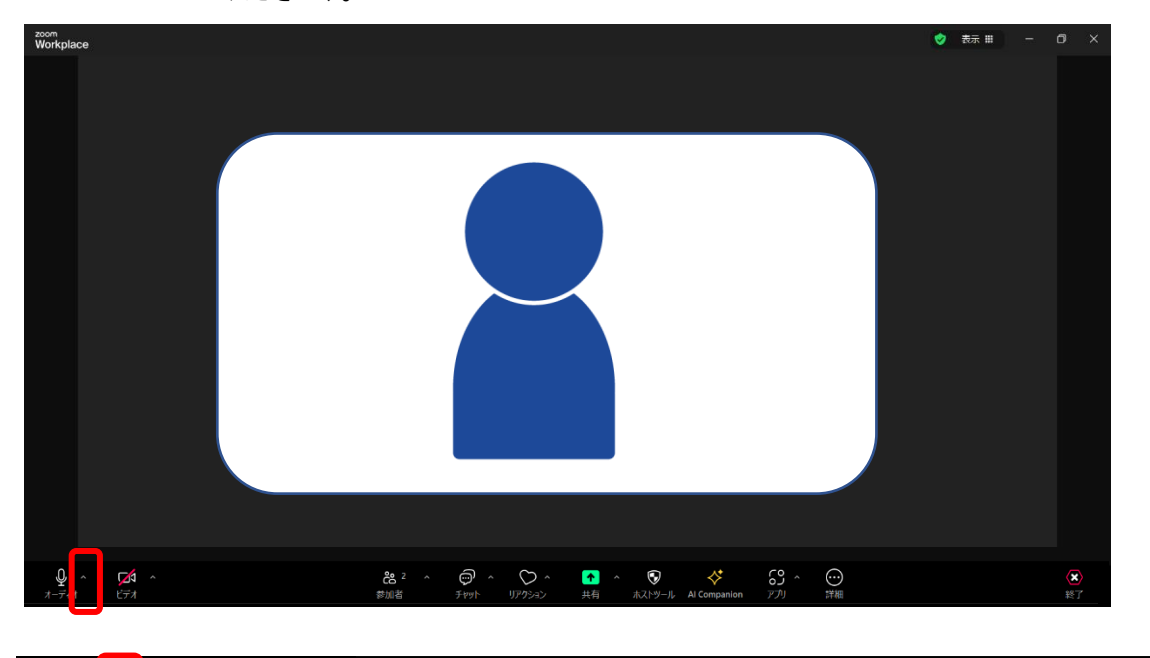

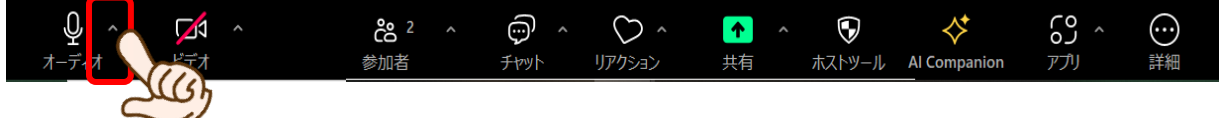

手順3-2 「スピーカーのテスト」ボタンを押してください(1))。音声が聞こえれば OK です。

もし聞こえなかった場合は、プルダウンから別のスピーカーを選択するか(②)、音量を 上げてみてください(3)。調整後、再度「スピーカーのテスト」(1) をクリックし、 音声が聞こえることを確認してください。

※②でスピーカーを選択できない、または調整しても音が聞こえない場合は、スピーカ

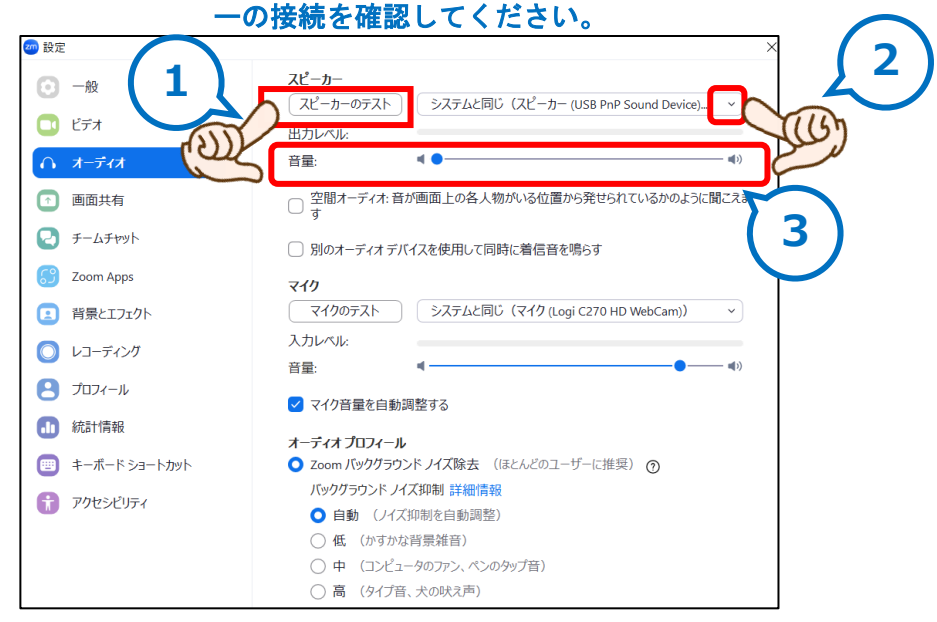

手順3-3 「マイクのテスト」ボタンを押してください。自分の声が聞こえれば OK です。 もし聞こえなかった場合は、「マイク」のプルダウンメニューから、別のマイクを選択す るか(②)、「マイク音量を自動調整する」のチェックを外し「音量レベル」を上げてみ てください(3)。調整後、再度「マイクのテスト」(1))をクリックし、自分の音声が 聞こえることを確認してください。

> ※②でマイクを選択できない、または調整しても音が聞こえない場合は、マイクの接続 を確認してください。

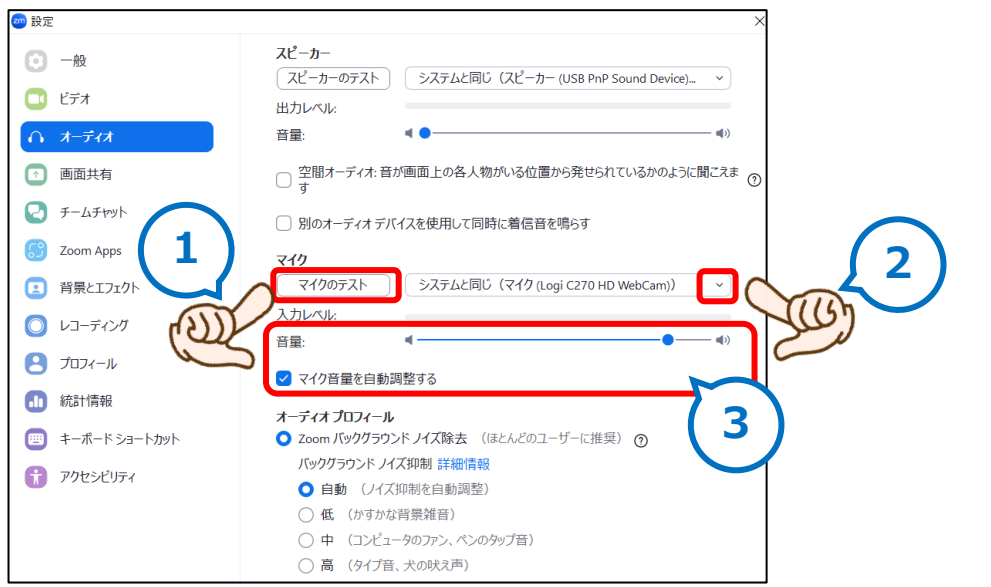

手順3-4 左側の欄から「ビデオ」をクリック(1)してください。2の部分に自分の顔が映って いれば OK です。

もし映っていない場合は、カメラの接続等を確認してください(3)。

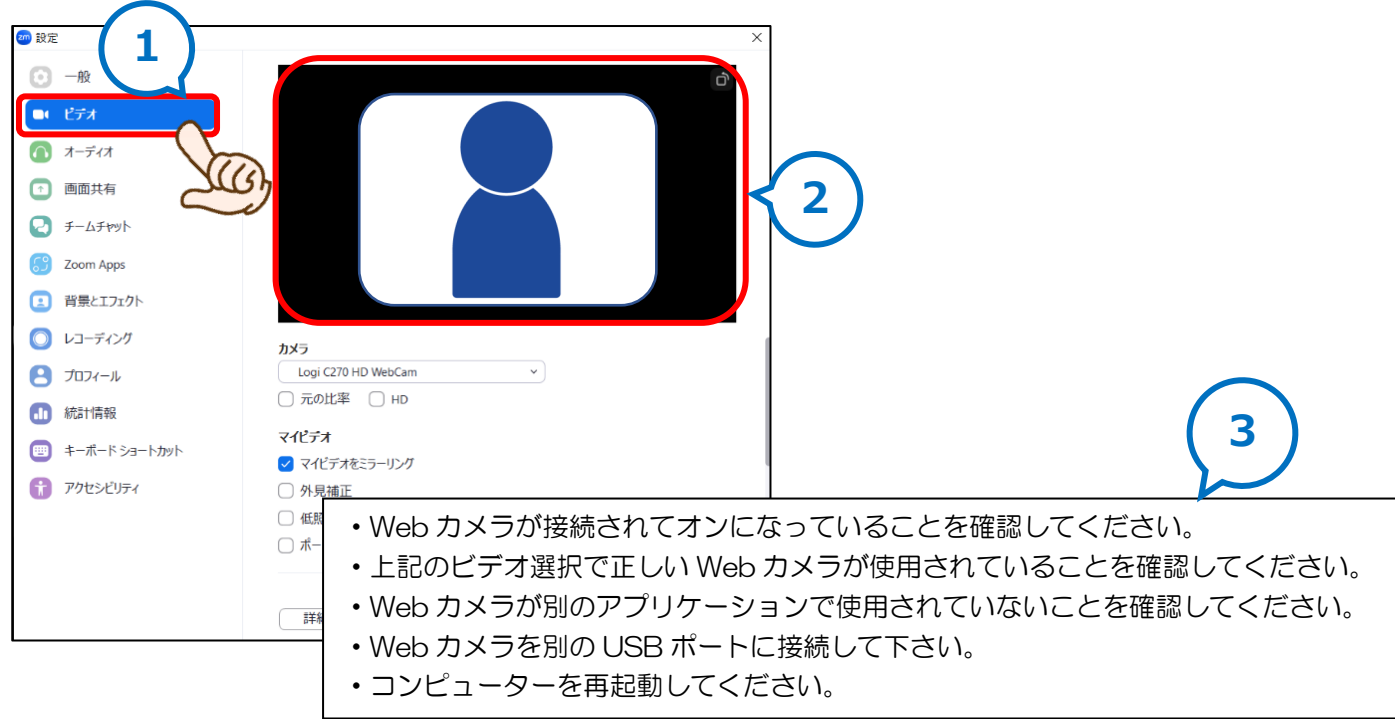

手順3-5 手順3-1~3-4の設定が終わりましたら、ウィンドウ上部の×をクリックし、オー ディオ設定の画面を閉じてください。参加者の顔がみえる ZOOM の画面に戻ります。

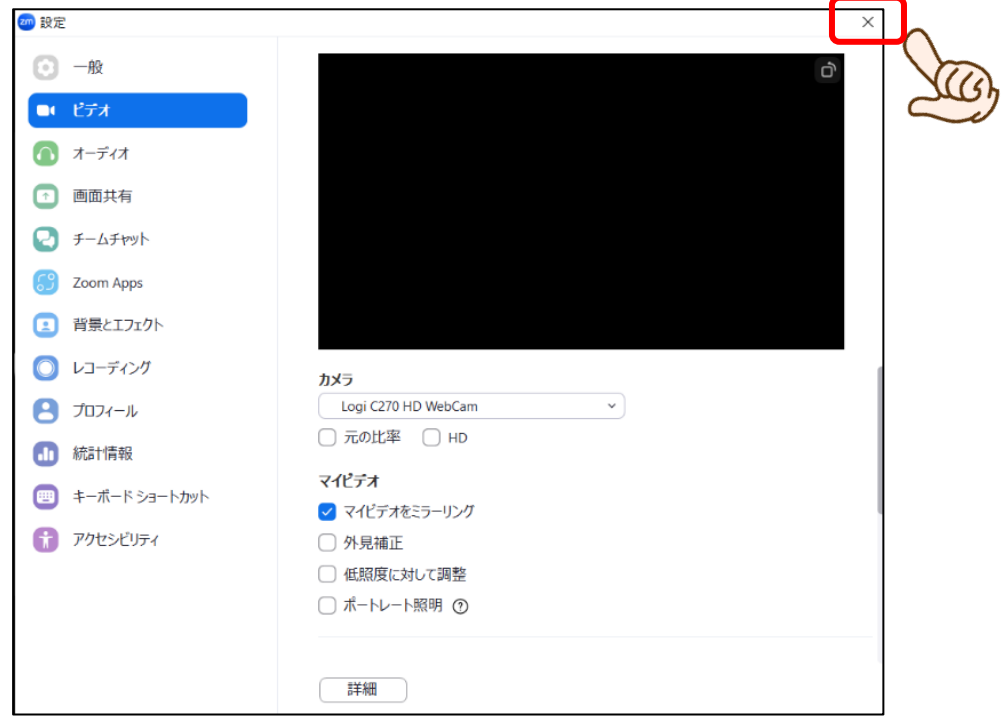

研修では、(1)講師が講義・説明などを行う「メインルーム」と、(2)参加者がグループに分か れて事例検討やグループディスカッションを行う「ブレイクアウトルーム」の2つを使い講義を進め ます。

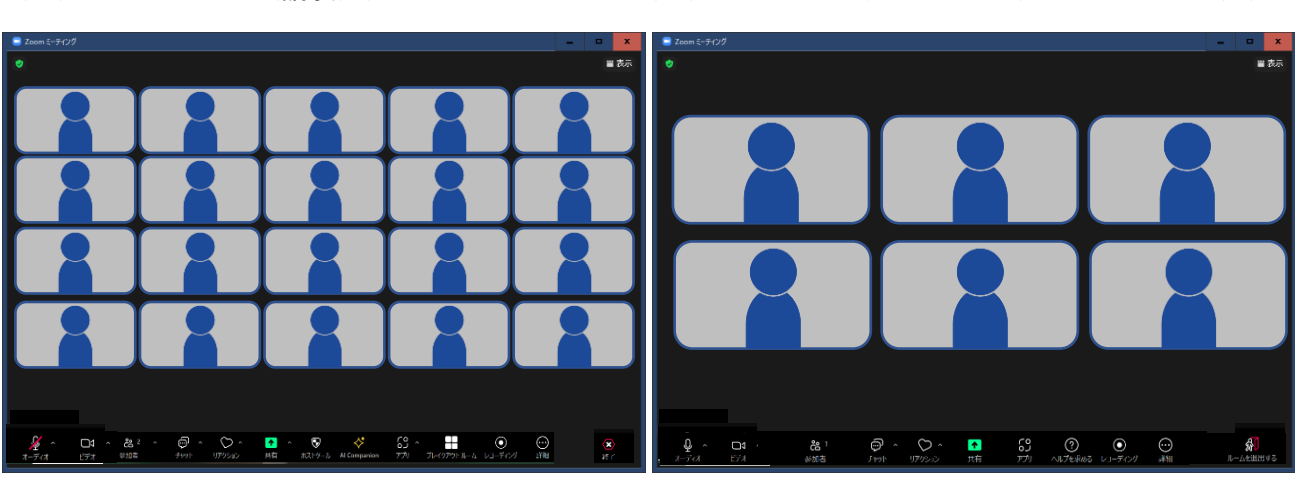

(1) メインルーム (講義用) (2) ブレイクアウトルーム (グループワーク用)

(1)「メインルーム(講義用)」における使い方

メインルームは、参加者全員が聴講する場です。

①音声

メインルームでは、常にマイクを「ミュート(自分の声が聞こえない状態)」にしてください(※マ イクが ON になっている場合、全ての参加者に自分の声や周囲の音などが聞こえてしまいます)。

Zoom 画面の左下の「ミュート」ボタンを押し、マイクのアイコンに赤の斜め線が入った状態であれ ば、「ミュート」の状態となっています。

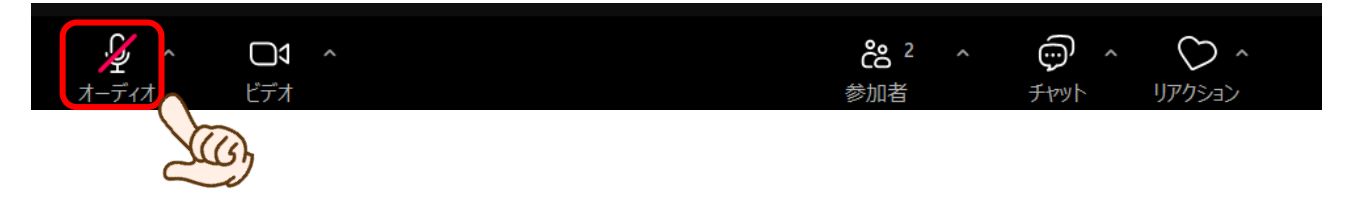

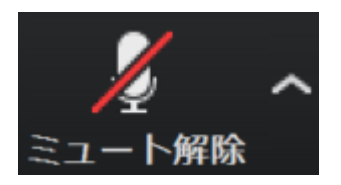

バージョンによっては、この図のようになっている場合もありますが、赤の斜め 線が入った状態であれば、「ミュート(自分の声が聞こえない状態)」になって います。

②画像

メインルームで、講師の顔を大きく画面に映す場合、Zoom 画面右上の「表示」ボタンを押し、「ス ピーカービュー」を選択すると、講師(話し手)が画面に大きく映ります。

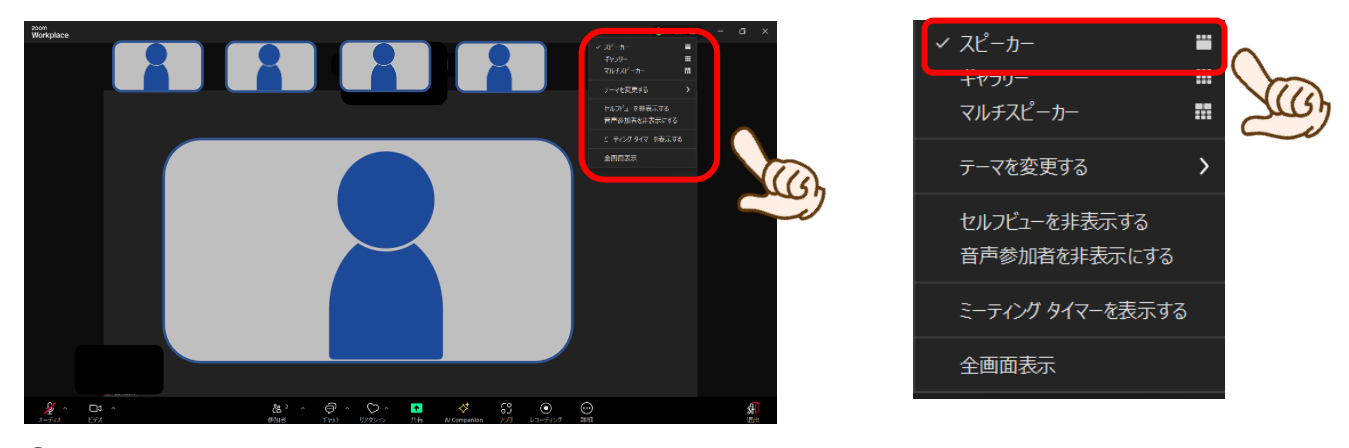

③質問

メインルームの講義において、事例検討の進め方などで確認したいことがある場合、「チャット」に 入力してください。

「チャット」の入力の仕方は、まず Zoom 画面下の「チャット」ボタンを押してください。

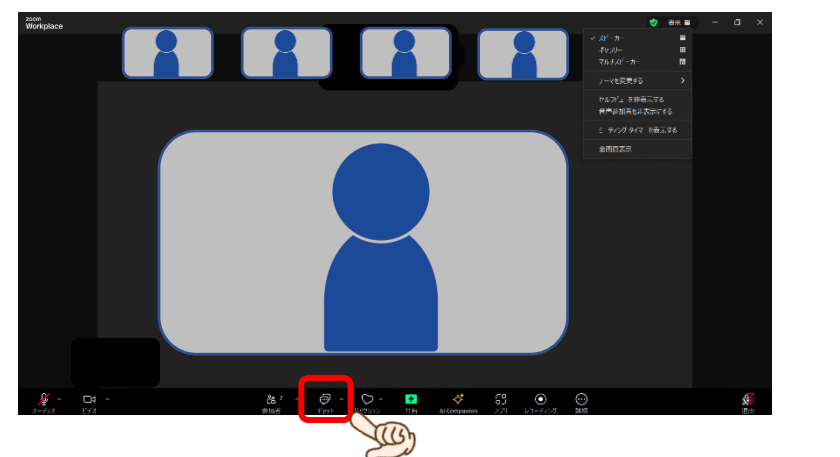

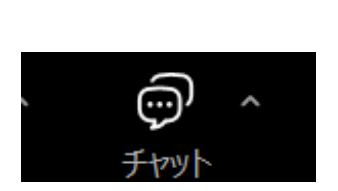

ボタンを押すと画面右側に入力画面が表示されます。右下の「ここにメッセージを入力します」の 欄に質問を入力し、「Enter」キーを押すと送信されます。送信されたメッセージは、講師のほか、参加 者全員がみることができます。

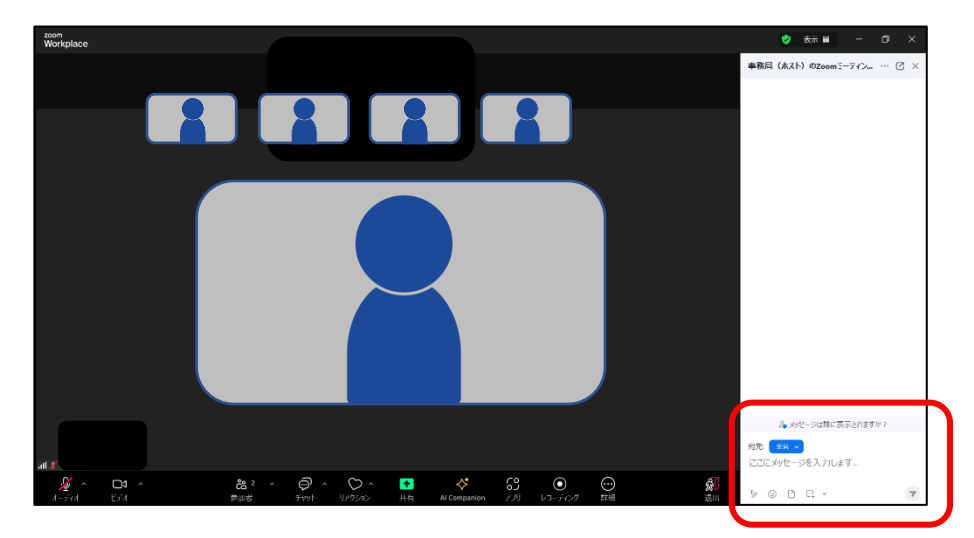

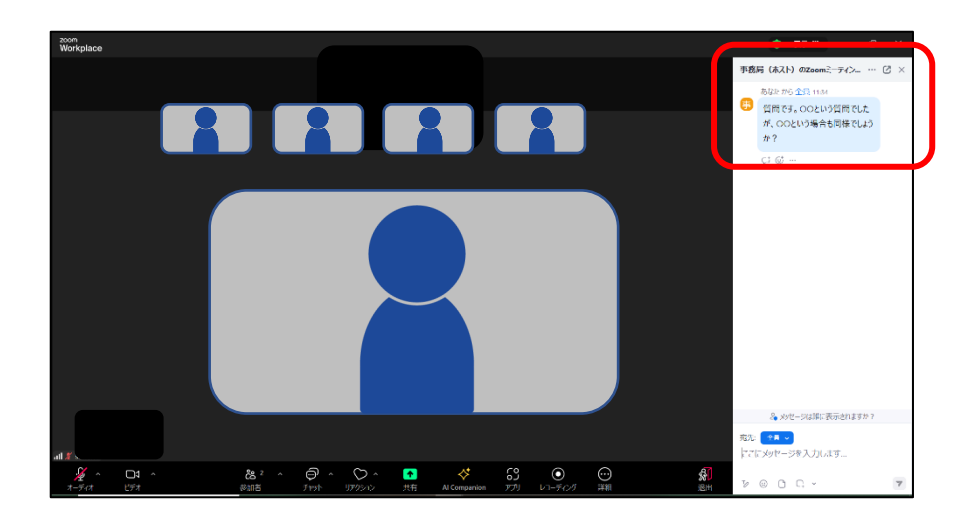

(2)「ブレイクアウトルーム(グループワーク用)」における使い方

ブレイクアウトルームは、少人数によるグループワークを行う場です。

ブレイクアウトルームに分かれて議論を行う場合は、事務局が振り分けを行います。振り分け後、 自動的に各人のブレイクアウトルームに移動します。

①音声

ブレイクアウトルームでは、常にマイクを「ON」の状態にしてください。

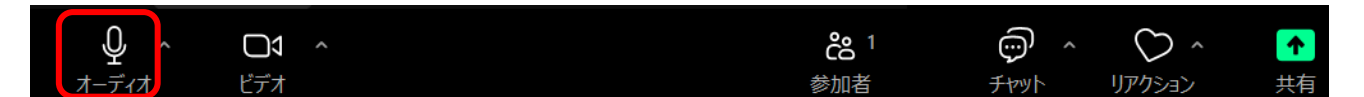

↑この図のようになっている場合(赤い斜線がない状態)、マイクは「ON」になっています

②画像

ブレイクアウトルームでは、他のメンバーの顔を見やすくするため、Zoom 画面右上の「表示」ボタ ンを押し「ギャラリービュー」を選択するとよいでしょう。

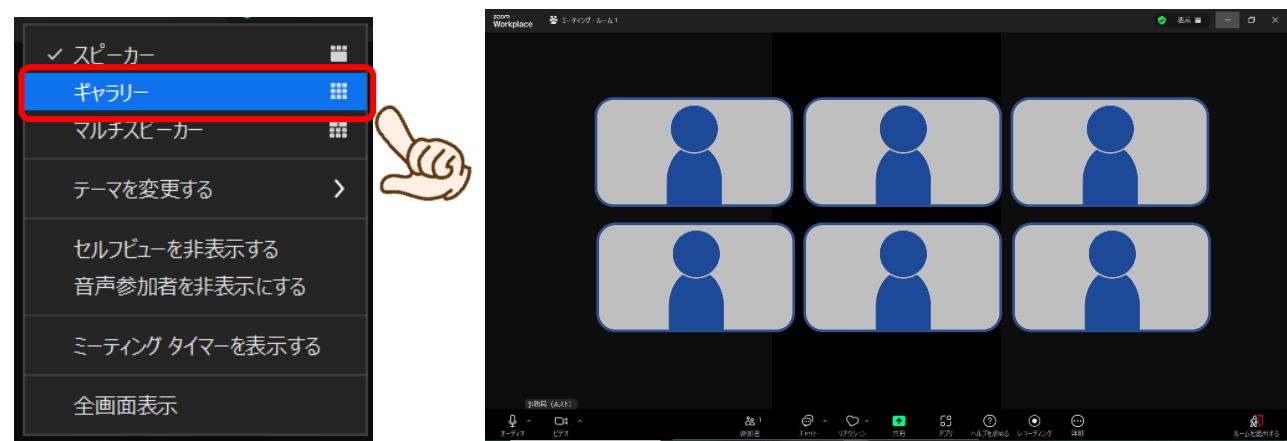

③質問

定期的に講師が各グループに訪問しますので、質問がある場合はそこでお聞きください。

もしどうしてもすぐに対応が必要な場合(グループワークの進行が滞って進まないなど)があれ ば、グループの誰か代表一人がブレイクアウトルームを退出しメインルームに戻り、事務局までご連 絡ください。退出の手順は、まず画面左下にある「ルームを退出する」ボタンを押し、その後「ブレ イクアウトルームを退出」を選択してください。

※パソコントラブルなどについては「4.注意事項」にある事務局の研修時連絡先に直接ご連絡く ださい。

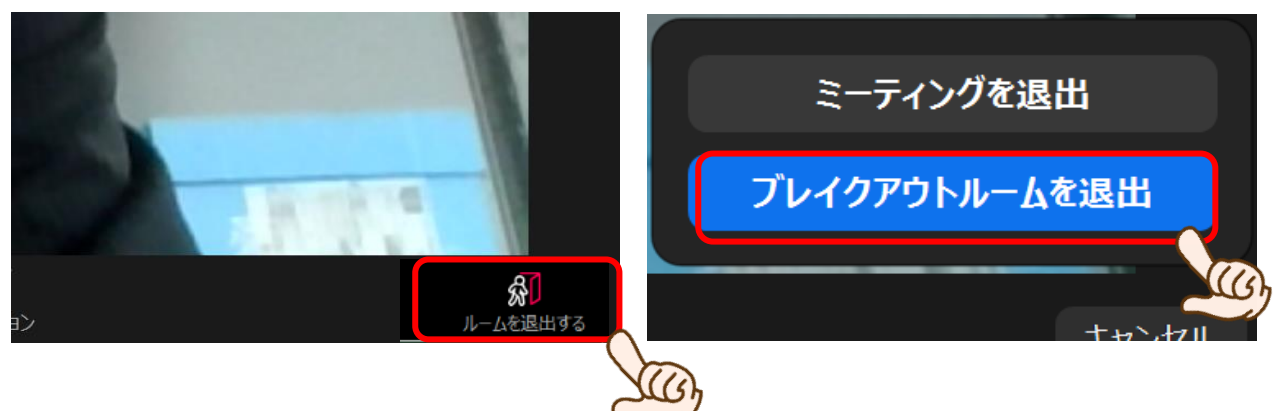

### 5.注意事項

- (1) 同じ部屋内で、複数人が複数のパソコンを使って Zoom 研修に参加することは避けてください。 「キーン」といった耳をつく音が出るハウリングの原因になります。 別々の部屋から参加するなど、お互いのパソコンの音が聞こえないように工夫してください。
- (2)研修中にパソコントラブルがあった場合、マイクを「ミュート」にした上で、事務局まで電話に てご連絡ください。

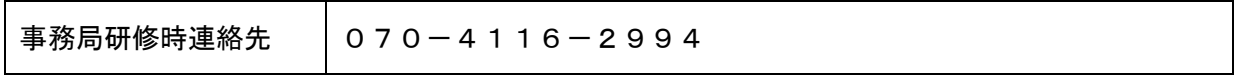